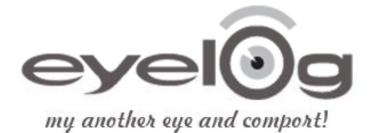

# **Eyelog User's Manual**

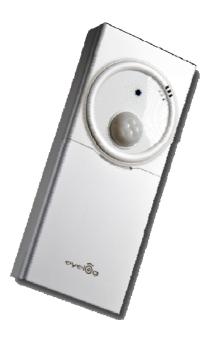

### **Getting Started**

#### Introduction

So many things regarded impossible come true by innovative growth of IT technology. User become able to get information they want in anytime and anywhere by coming true of Ubiquitous technology. And many new products having new concept and idea can be developed by dramatic growth of each components technology. IT industrial world can recognize "New Product" can be from another assembling way of now developed components, and it must be one of big trends of future developing. "Security" products for the state of being secure have been also developed a lot according to Ubiquitous technology. But most of users are not satisfied with the security system with high price, difficulty of setup and handling, limited area, etc. Mobile Create Inc. was founded for creating new products users want based on users' recognizing against undesirable trespassing or invaders in real time anytime and anywhere, and easy changing and setup.

### Applications

With functions for detecting change of environment and movement of people as well as for transmitting requested information, the device can be installed very conveniently at all places where the user want to check for security.

The device also records every situational development

The device ensures security by detecting intruders when there is no one at home

The device ensures security against breaking in the store, personal office, etc.

The device can be installed inside a car to prevent vehicle theft or operation of the vehicle by an unwanted person

The device provides security against intruders in the garden or other private places

The device can be installed in front of a safe or an apparatus which can be operated by a specialist

The device can be used in front of a desk or a place where you do not want the presence of person or in which yo u want to keep a record

Only the monitoring function can be used in places where you need to check the situation at designated intervals including a playroom

The device provides a monitoring function to check the safety of all locations

## **Table of Contents**

| Chapter 1. Setup Guide 6                     |
|----------------------------------------------|
| 1. Prepare the Parts 7                       |
| 1.1 Functions of Keypads8                    |
| 1.2 LCD Icons9                               |
| 2. Insert SIM Card10                         |
| 3. Insert Battery 11                         |
| 4. Switching the Device On12                 |
| 5. User Registration13                       |
| 5.1 Mobile Number14                          |
| 5.2 E-Mail Address15                         |
| 5.3 Permit Exception16                       |
| 6. Setting18                                 |
| 6.1 Camera19                                 |
| 6.2 Video20                                  |
| 6.3 Network Setting21                        |
| 7. The Way to Install29                      |
| 8. USB cable connect30                       |
| 9. The range & angle of the sensor31         |
|                                              |
| Chapter 2. The Rest Functions 32             |
| 1. Album32                                   |
| 1.1 Photo 32                                 |
| 1.2 Video 33                                 |
| 2. Version Info 34                           |
| 3. Motion function                           |
| Chapter 3. Remote Control Operation 35       |
| 1. How to use remote control by cell-phone36 |
| 2. For the Error Reason Code37               |

### **PRECAUTIONS**

#### Warnings

Please carefully read the device instruction and safety precautions booklet included with this product before using your Eyelog MCG-W150. This booklet contains important device manual and safety information.

#### **Cautions**

- 1. Handle the battery with care.
  - Do not use excessive force or sharp objects when handling the battery.
  - Do not heat it or keep it on the heated surfaces.
  - Do not expose it to moisture
  - Keep it out of the reach of children or pets to prevent accidental poisoning.
  - Ensure that no metal objects come into contact with the + and terminal of the battery.
- 2. Do not touch the terminals of the battery or AC adaptor with wet hands.
  - It may cause electric shock.
- 3. Do not disassemble or repair the device.
  - you may not get warranty service if you disassemble or repair the device by yourself.
- 4. Do not place the device, battery, or the charger in areas near heat such as heaters or microwaves.
  - This might cause fire, explosion, or injury.
- 5. Use the supplied battery and accessories from Mobile Create.
  - Use with any other battery or accessories might cause explosion or injury.
- 6. Do not connect PC USB port without battery in Eyelog.
  - Your PC USB port could be damaged by electric current.
- X Mobile Create is not responsible for items being stolen or accidents by invaders.

#### **Important Notice**

Setup is easy with following direction methodically. So go through it step by step with your device connected to your mobile phone. Referring to several features that this software offers, remember to save your information often.

#### The client mobile have to support the following for using Eyelog device

- Client mobile have to support receiving MMS2.0
- Client mobile have to support receiving, answering and delivering functions

## **Package contents**

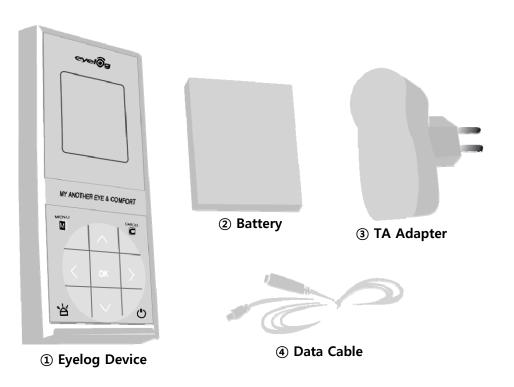

• It is separate way to purchase the IR LED Dongle. It will included in your package if you purchase IR LED Dongle.

## **Chapter 1. Setup Guide**

#### ◆ Quick starting to make device "Guard on"

- 1. Make sure you had inserted the SIM card in device and your cell-phone
- 2. Put battery on and press power key to turn on the power
- 3. Press (menu) key and put your cell-phone SIM card number in Mobile Number option
- 4. Make sure device and your cell-phone has to be in same communication network (Network → MMS Server Profile → select communication network your using)
- 5. Input the SMS message by your cell phone right below or in page 31.
- ✓ Unable to set "Guard On" if Eyelog connected with USB of your computer.

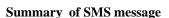

| SMS message | function of the device                              |  |  |
|-------------|-----------------------------------------------------|--|--|
| #help       | Help for user                                       |  |  |
| #goff       | Guard off                                           |  |  |
| #gon        | Guard on                                            |  |  |
| #pic        | (Picture) take picture and transmit                 |  |  |
| #vid        | (Video) take video and transmit                     |  |  |
| #son        | Siren on                                            |  |  |
| #soff       | Siren off                                           |  |  |
| #picre#@m   | Input of the time (10≤N≤600) automatically enables  |  |  |
| (minute)    | to keep sending MMS to your mobile every N minute.  |  |  |
| #vidur#@s   | Input of the time (1≤N≤15) automatically enables to |  |  |
| (second)    | keep sending MMS to your mobile every ® second.     |  |  |

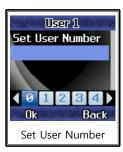

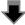

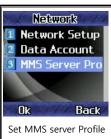

N You can input the time you want to.
Put 0 for cancellation of the automatic sending

## 1. Prepare the Parts

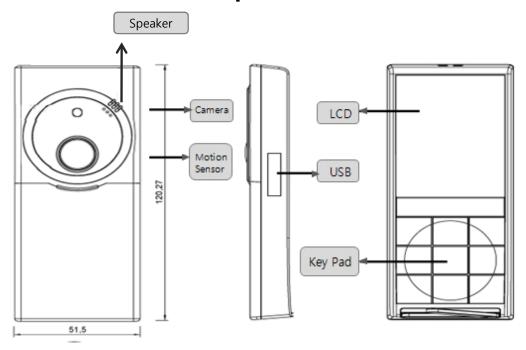

- **Speaker** : Melody and alarm
- LCD(Liquid Crystal Display) : Display the screen
- Motion Sensor : Sense the motion or intruder
- **USB** : Charge the battery , PC interface
- **Key Pad** : Control manual

## 1.1 Functions of keypads

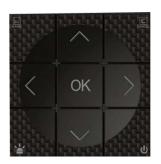

#### **KEY PAD**

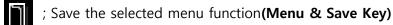

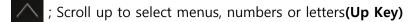

; Cancel the selected menus, numbers, or letters(Cancel Key)

; Scroll to the right to select menus, numbers or letters(Right Key , Next menu)

(OK Key) ; Select a menu function or store user-input information such as names or numbers(OK Key)

; Scroll to the left to select menus, numbers or letters(Left Key , previous menu)

; Switch your guard function (On/Off)

; Scroll down to select menus, numbers or letters(**Down Key**)

; Switch your device on/off. (POWER KEY)

## 1.2 LCD Icon

## Functions of the icons at the top of the stand-by mode

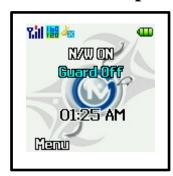

- ; Received signal strength in the network coverage area.
- ; Guard function is on.
- ; Guard function is off.
- ; Picture resolution is set at high.
- ; Picture resolution is set at middle.
- ; Picture resolution is set at low
- ; SILENT is set for sound.
- ; TAKING PICTURE SOUND is set for sound.
- ; WARNING SOUND is set for sound
- ; Battery level. The bar indicates the available battery charge

## 2. Insert SIM Card

### **♦** SIM Card

- 1. Make sure you had inserted the SIM card in your device properly unless screen displays "Insert SIM Guard Off".
- 2. Verify that there is no SIM card enabled (The device must not ask for a "Insert SIM" when switched on with SIM card inside).

Make sure to insert SIM Card available for MMS Service

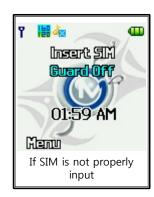

## ◆ Input & Removal of SIM Card

• This is the way to insert and take out your SIM card in your device.

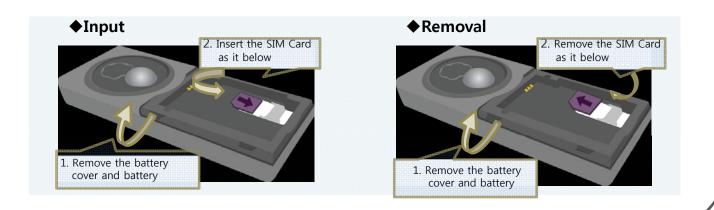

## 3. Insert Battery

### ◆ Input & Removal of the Battery

• This is the way to input and take out your battery from your device.

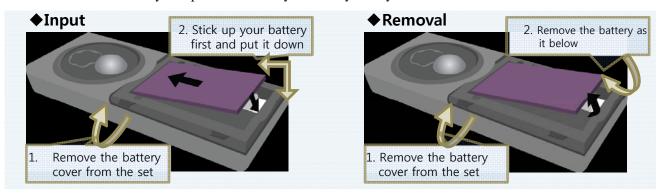

## **◆**Charging the Battery

Uncover the USB jack and connect the cable of the authorized charging device from Eyelog.

- Recharge the battery time

  - > TA Capacity: 600 mAh (It can recharge 600 mAh for 1 hour)
  - ▷ It takes about 2hours to full charge
- Using time

  - $\triangleright$  In guard system : about 100 hours

It could be less than 100 hours in action,

## 4. Switching the Device On

Press and hold the power on/off Key to switch your device on/off.

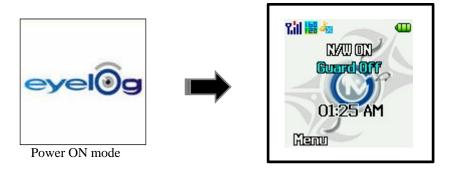

## **Stand-by-mode**

- 1.Make sure you have to check the signal strength bar until **\( \limin \)** displays in your device LCD
- 2. Press Key on stand-by mode to enter the menu mode

## 5. User Registration

#### **◆** Mobile Number

- On main menu press 🗻 Key and select Client Setting.
- By using Key, move the cursor to one Mobile Number.
- By using < > Key, Select the person's phone number.
- press OK Key to save or press C Key to erase.
- This function allows you to register three cell phone numbers of any selected person whom will get the picture transformed when the invasion is sensed.
- Enter the number of the selected person's cell phone number, using Key in the keypads and press Key to register the number. To change the number, move number you want to change and press Key. Press Key to store the corrected number.

you have to input Mobile Number correctly unless SMS and MMS message will not send properly

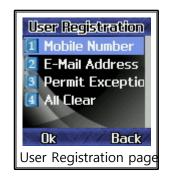

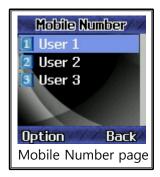

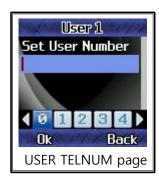

## **5.1 User Registration**

- User Registration(Option)
  - On main menu press Key and select Client Setting.
  - By using  $\wedge$   $\vee$  Key, move the cursor to one Mobile Number.
  - Press option Key, to Select the Option.
  - press OK Key to change the Owner Property.

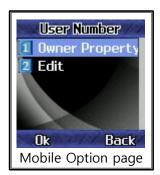

- This function allows you to decide whether you transmit the MMS when the invasion is sensed.
- You can choose whether you will receive MMS or not for all three Mobile Number you've already registered.

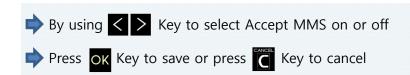

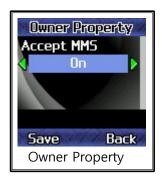

## 5.2 E-Mail Address

#### **◆** E-Mail Address

• This function allows you to register three E-Mail address to get transformed SMS MSG and photo to your E-Mail when the invasion is sensed.

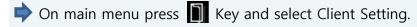

By using \( \times \) Key, move the cursor to Email Address.

By using  $\langle \rangle$  Key, Select the person's E-Mail Address.

press OK Key to save or press Key to erase.

•using < > Key in the keypads and press ok Key to register the address. To change the address, move the cursor, to the letter or number you want to change and press Key. Press Key to store the corrected address.

You have to input Email address correctly unless SMS message or picture will not send properly to your Email

- Save page will come up when the Key is pressed once. Press the Key again to store the address. Done mode will come up when the address is saved. You can press to cancel the address.
- Press the Key to exit menu.

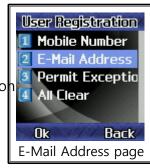

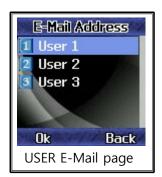

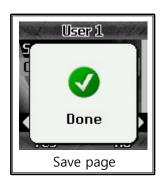

## **5.3 Permit Exception**

#### **♦** Permit Exception

This will allow you to manage the the Eyelog You can select Permission or Change PIN

and select change code Using < > Key,

move the cursor select the Option and press OK Key to save.

#### **♦** Permission

- This will allow you to change the user Registered User or All user.
- Registered User is to use the Eyelog whom Registered, and All User can use Eyelog for all people
- Press ∧ ∨ Key to choose the option

### **♦** Change Code

- This will allow you to change the PIN of the Eyelog
- Press < > Key to choose the number you wants to select

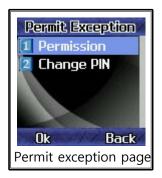

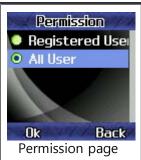

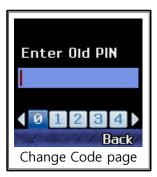

## 5.4 All Clear

## **♦** All Clear

• It will allow you to reset the User Registration

On main menu press Key select User Registration. and select All Clear menu

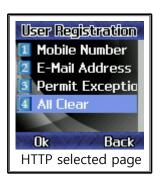

## 6. Settings

### **♦** Time/Date

- This will allow you to set the current time and date.
- TIME/DATE: You can set the current time.
- ✓ On TIMER mode, using ∧ ∨ Keys, move the cursor to 1<sup>st</sup> menu bar and press OK Key.

In the Main Menu press Key select setting menu and Set Time/Date

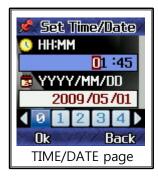

- ✓ Press the Key to exit the menu.

### **♦** Siren

•Siren: You've set the sound alarming when a picture is taken automatically on any invasions, which will be followed by siren.

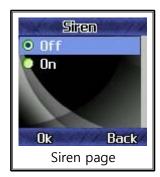

### **♦** Shooting mode

- It will allow you to choose video or Camera to send to your cell-phone
- Camera activate 

  Is taking by photo
- Video activate
   Is played by Video
- Edit Is option to change the Size, Sound and Multi Shot (Video can change the recording time)

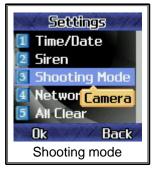

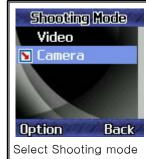

### 6.1 Camera Edit

#### ✓ Size

- You may choose small, middle, or large for the resolution of the picture.
- On main menu, using \( \nabla \) Keys, move the cursor to Activate and press \( \text{OK} \) Key.
- Go to the resolution you want by using < > Keys and press OK Key to register it.
- Press Key to exit the menu.

#### ✓ Sound

- **Camera Sound** : You have set the shutter sound when a picture is taken.
- Camera Sound off : non-sound

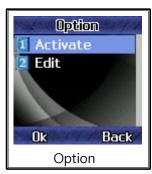

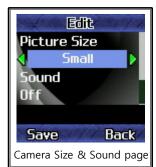

#### ✓ Multi Shot

- This menu is functions as multi shot capture and transfer
- Capture and transfer consecutive 3 sheets of shot or 5 sheets of shot
- Go to the resolution you want by using < > Keys and press OK Key to register it.
- Press Key to exit the menu.

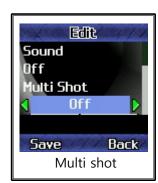

### 6.2 Video Edit

#### ✓ recording time

- You may choose the time of recording video
- You can select 5sec , 10sec , 15sec
- •Select the time you want by using  $\wedge$   $\vee$  Keys and
- press OK Key to register it.
- Press Key to exit the menu.

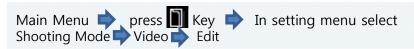

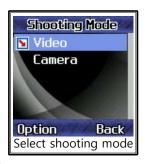

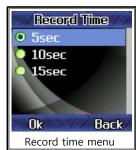

### 6.3 Network Setting

#### Setup for Network

- This function setup will be allowed to your device connected to your mobile phone
- In the main display press Key menu select Network option
- NETWORK SETUP : setup the NETWORK. Press Key to exit the menu.

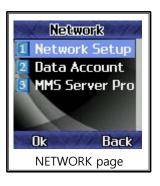

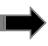

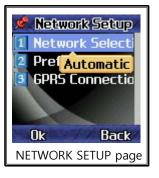

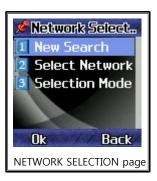

- 1) **NETWORK SELECTION**: Select the network.
- ✓ NEW SEARCH : It will search the new network.
- ✓ SELECT NETWORK : It will allow you to select a network.
- ✓ SELECTION MODE : It will allow you to choose automatic or manual.

Press OK Key in keypads to select it.

Done mode will come up when the network is set.

- 2) PREFERRED NETWORK: It will allow you to select your preferred network.
- **3) GPRS CONNECTION**: It will allow you to choose the connection whether always or necessarily. Done mode will come up when the GPRS connection is set.

◆ **DATA ACCOUNT**: It will allow you to choose GSM DATA or GPRS ACCOUNT. Press Key to exit the menu.

Move the cursor to 1 or 2 menu bar by using \( \subseteq \times \) Key and press \( \subseteq \times \) Key or \( \begin{array}{c} \times \) Key to enter the next mode.

- GSM DATA :
- It will allow you to set network-related conditions.
- You may set up network in up to 10 different ways on this menu.
- Go to the account by using ∧ ∨ Key and press ○K Key.

You can move the cursor to "Number" or the other menu bar by using 'Function Key( Key)'

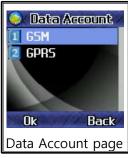

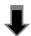

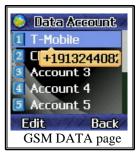

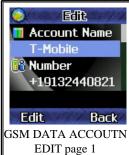

ACCOUNT NAME: It will allow you to name the account.

**NUMBER**: It will allow you to register the operator number

**DNS**: It will allow you to register the IP address of DNS SERVER.

✓ Select numbers by using < > Key and register it.

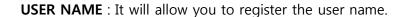

PASSWORD: It will allow you to register the password.

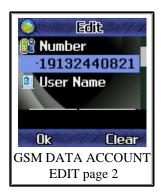

### <To Registration>

- ✓ Press Key to enter the registration page select numbers by using < > key and press ok Key to register it.
- ✓ To correct the name, go to the number with △ ✓ Key and erase with C Key. Press OK Key to register it and press it again to confirm the name.

LINE TYPE: It will allow you to set the line type.

✓ Select ISDN or ANALOGUE TYPE by using < > Key to set the LINE TYPE.

SPEED: It will allow you to set the transferring speed.

- ✓ Select 4.8Kbps, 9.6Kbps, or 14.4Kbps by using < > Key and register it.
- **X** When all the information are input, press Cancel key which will be followed by confirmation page.

Press Key to store them or Key to cancel them.

• **GPRS**: It will allow you to set GPRS related conditions.

You may set up GPRS in up to 10 different ways.

Go to the account by 

Key and press 

Key.

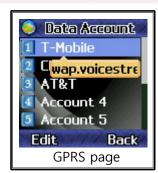

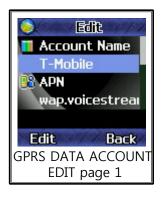

You can move the cursor to "APN" or the other menu bar by using 'Function Key(bottom of the left key)'

**ACCOUNT NAME**: It will allow you to name the account.

**APN**: It will allow you to register the APN

**USER NAME**: It will allow you to register the user name.

**PASSWORD**: It will allow you to register the password.

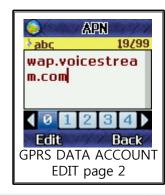

### <To Registration>

- ✓ Network option → Data Account → GPRS → select Data Account
- ✓ Press Key to enter the registration page select numbers by using < > Key and press ok Key to register it.
- ✓To correct the name, go to the number with ∧ ∨ Key and erase with C Key. Press OK Key to register it and press it again to confirm.

**AUTH. TYPE**: It will allow you to set the AUTH. TYPE

✓ Select NORMAL or SECURE TYPE by using < > Key to set the AUTH. TYPE.

When all the information are input, press Key which will be followed by confirmation page Press Key to store them, or Key to cancel them.

- Press Key to exit the menu.
- MMS SERVER PROFILE : It will allow you to set the MMS SERVER PROFILE.

  You may set up the profile in up to 10 different kinds.

You can move the cursor to "Homepage" or the other menu bar by using 'Function Key (bottom of the left key)'

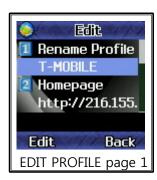

1. RENAME PROFILE: It will allow you to name the profile.

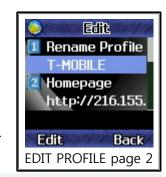

**2. HOMEPAGE**: It will allow you to set up the address of the homepage.

#### <To Registration>

- ✓ Press Key to enter the registration page select numbers by using < > Key and press Key to register it.
- ✓ To correct the name, go to the number with ✓ Key and erase with C Key. Press Key to register it and press it again to confirm.
  - **3. DATA ACCOUNT**: It will allow you to select the DATA ACCOUNT.

    Press ok Key or Key to enter the ACCOUNT page
    - 1) GSM DATA: It will allow you to select GSM DATA ACCOUNT.
    - 2) GPRS: It will allow you to select the GPRS ACCOUNT.

Press Key or Key to enter the GSM DATA or GPRS ACCOUNT page and move the cursor to any account by using Key and press Key to select it. You can press Key to exit the page

- **4. CONNECTION TYPE**: It will allow you to select the network connection type. Press ok Key or Key to enter the registration page.

  - ✓ To correct the address, go to the letter or number with ✓ Key and select the number again. Press Key to save the IP or Proxy Address and press it again to confirm it.
- **5. USER NAME**: It will allow you to register the name of the network user.
- **6. PASSWORD**: It will allow you to register the password for the network.
  - **♦** All Clear
  - It will allow you to reset the Setting
  - Because of network setting Eyelog will reboot

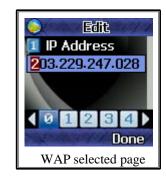

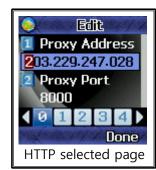

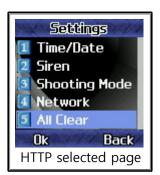

## 9. The Way to Install

•You may choose either standing position as below.

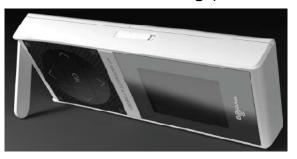

#### ◆ Make device "Guard on"

- 1. Make sure you had inserted the SIM card in device and your cell-phone
- 2. Put your battery on and press power key to turn on the power
- 3. Press (menu) key and put your cell-phone SIM card number in User Mobile Number option
- 4. Make sure device and your cell-phone has to be in same communication network (Network → MMS Server Profile → select communication network you using)
- 5. Start Remote Control Operation with your cell-phone . (Write "#gon" to start guard.)
- 6. After you confirm the certificate number The device will be start to guard
- 7. If invader approach to sensor angle LCD screen will be come up and ready to take a picture If approach to camera angle the device will take a picture and send to yours cell-phone by MMS
  - If there's no movement in preview mode for 10min. Eyelog will return to "Guard On".
  - Eyelog will take a picture for just one sensor except preparing. If connected with USB or TA adapter, Continuance of camera preview will shown in Eyelog LCD.

## 10. USB Cable Connect

## Connect USB to user computer

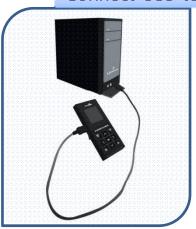

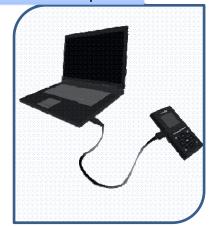

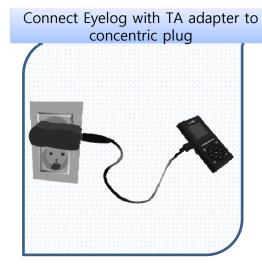

### **Connect USB to user computer**

- It will allow you to see saved video.(MMS) or pictures in your computer.
- You can save the files in your computer and also use for removable disk (PC sync functions)
- Eyelog can charged by USB
- Unable to set "guard on" and see album menu if it's on mass storage.
- Computer OS should be installed by Window XP or Vista to use

### <Tip>

Connect USB cable select mass storage use with your computer

#### Connect Eyelog with TA adapter to concentric plug

- It will allow you to charge the Eyelog.
- You can still set "guard on" even it's on charging

## 11. The Range & Angle Of The Sensor

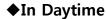

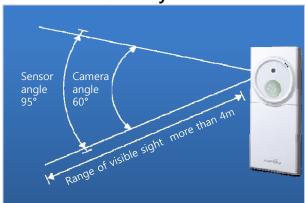

◆In Night

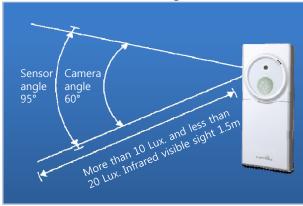

When the light is less than 20 Lux. Infrared sensor will be automatically turn on.

#### **♦**In Daytime

In daytime the range of clear visible sight distance is more than 4m.

### **♦**In Night

- It is the separate way to purchase the IR LED Dongle
- If you purchase the IR LED Dongle you may see the sight more clearly and more farther at night.
- visible sight will be change as proportion with area
- It will be able to see more farther if the area is narrow
- In night when the light is more than 10 Lux. and less than 20 Lux. Infrared visible sight distance is 1.5m.

## **Chapter 2. The Rest Functions**

## 1. Album.

#### 1. Photo

• It will allow you to see saved pictures in Eyelog.

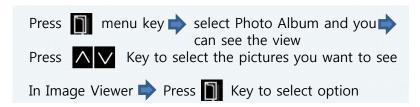

- ✓ When Eyelog send picture to phone the size of 480x640 picture will resized as 240x320
- ✓ Album file sequence name will be (Year,Month,Date\_Hour,Minute\_filename)

### > Image Viewer Option

- Picture view in large size
- Change the Browse Style (List style or Matrix style)
- Delete or delete all files
- Can see the storage

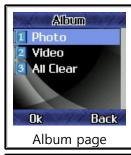

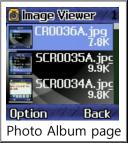

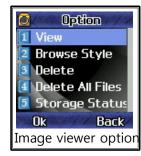

#### 2. Video

• It will allow you to see saved video.(MMS)

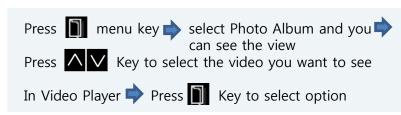

### > Video Player option

- Play the video file
- •Delete or delete all file
- ✓ Album file sequence name will be (Year,Month,Date\_Hour,Minute\_filename)
- ✓ Unable to see the Album menu if Eyelog connected with USB in your computer

#### 3. All Clear

• It will allow you to reset the Album

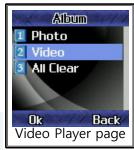

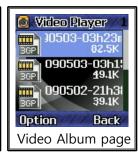

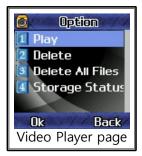

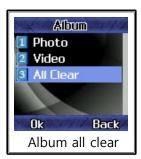

## 2. Version Info.

#### 1. Version Information

• It will allow you to see saved pictures in Eyelog.

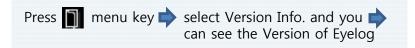

• You could see the Version , Branch, Build Time , Build, Serial Number

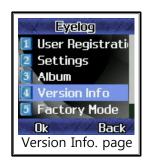

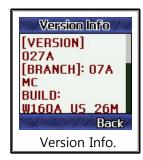

## 3. Motion Function.

- Primarily Eyelog will take a picture or record video after second sensed movement.
- If Eyelog connected with TA or USB port it will take a picture or record video for just one sensed movement.

## **Chapter 3. Remote Control Operation**

### Using your remote control by cell-phone

- You may use the selected person's cell phone as a remote control by sending SMS message.
- It's same as when you usually send SMS message.
- •Sending "#help" to the device from the remote control by SMS message will function as "HELP FOR USER". Then the device will send the message for all remote control operations to the remote control. This option is to know all kinds of remote control operation.
- •Sending "#goff" to the device from the remote control by SMS message will function as "GUARD OFF". Then the device will send the message "GUARD OFF performed" to the remote control.

  This option is to make device guard off. It will stop to guard.
- •Sending "#gon" to the device from the remote control by SMS message will function as "GUARD ON". Then the device will send the message "GUARD ON performed" to the remote control.

  This option is to make device guard on. It will start to guard.
- •Sending "#pic" to the device from the remote control by SMS message will function as "PHOTO" Then the device will send the message "Accept command to send snap-shot" to the remote control. This option is to take a picture of the place in which the device are placed.

- •Sending "#vid" to the device from the remote control by SMS message will function as "VIDEO". Then the device will send the message "Accept command to send video" to the remote control.
- This option is to take a video of the moment where the device are settled
- •Sending "#son" to the device from the remote control by SMS message will function as "SIRENON". Then the device will send the message "Turn on siren" to the remote control.
- This option will make device to start function for a siren when picture is taken
- •Sending "#soff" to the device from the remote control by SMS message will function as "SIRENOFF". Then the device will send the message "Turn off siren" to the remote control.
- This option will make device to stop function for a siren when picture is taken
- •Sending "#vidur#10s" to the device from the remote control by SMS message will function as "photographing of video for 10 seconds". Then the device will send the message "Accept command to send 10 seconds video" to the remote control.
- This option will make device to photograph video for 10 seconds.
- •Sending "#picre#30m" to the device from the remote control by SMS message will function as "Transfer still shot every 30 minutes". Then the device will send the message "Accept command to send snap-shot every 30 minutes" to the remote control.
- This option will make device to transfer still shot every 30 minutes.

### How to use remote control with cell-phone

Confirm your MMS Server Profile → Select Message menu → Select Write Message → Select Text Message → Start Remote Control Operation with your cell-phone → remember to put sharp (#) in front of the Control Operation Message

## For the error reason code

| Error Index              | Details                                                                                                    | Expression in SMS                  |
|--------------------------|----------------------------------------------------------------------------------------------------|------------------------------------|
| LOW BATTERY              | When can not guarantee surplus battery for confirm MSG by low battery until receiving Confirm MSG in 10 min after receiving request MSG                                                        | Low battery                        |
| CERTI TIME OUT           | When Confirm MSG does not return in 10 min after sent Certification Number.                                                                                                    | Certification timed out            |
| INVALID CERTI NUM        | When wrong certification number for confirm returns in waiting 10 min.                                                                                                    | Wrong certification num ber        |
| PREVIOUS CMD IN PROGRESS | When receiving other Request MSG in need of certification while waiting certification number (Send Error Code for new Req MSG) But if any certification is not needed it operate without Error | #word Command in progress (#word : |
| INVALID MSG FORMAT       | When user sent wrong SMS                                                                                                    | Wrong message format               |
| INVALID CMD              | When execution of undefined CMD is requested                                                                                                    | Wrong command                      |
| INVALID PIN CODE         | When returned Pin code is not same as that defined in Eyelog                                                                                                    | Wrong pin code                     |
| invalid client           | When user is not registered in Eyelog or message is wrongly sent(To control with unregistered mobile, the Eyelog has to be in Pin code mode)                                                   | Unregistered client                |
| ALREADY SET              | When resetting the value that has been already set                                                                                                    | Already set                        |
| MMS NETWORK ERROR        | When failing to send after three time of MMS sending try(But when SMS sending is available)                                                                                                    | MMS sending failed                 |
| MEMORY ERROR             | When can not execute the Req Command by lack of memory space or error                                                                                                    | Memory problem                     |
| CAMERA ERROR             | When can not request for taking photo or video by wrong operation of camera sensor                                                                                                    | Camera problem                     |
| UNKNOWN ERROR            | When can not execute given command by other reasons excluding reasons listed above                                                                                                    | Occurs unknown error               |

## Warning

#### Read this information before use

#### Near-Body Operation

To maintain compliance with FCC RF exposure requirements, maintain a 20Cm, separation distance between the user's body, including the antenna, whether extended or retracted.

#### Caution

Modifications not expressly approved by the party responsible for compliance could void the user's authority to operate the equipment.

#### FCC Compliance Information

This device complies with Part 15 of FCC Rules. Operation is subject to the following two conditions: (1) This device may not cause harmful interference, and (2) This device must accept any interference received. Including interference that may cause undesired operation.

#### Information to User

This equipment has been tested and found to comply with the limits for a Class B digital device, pursuant to part 15 of the FCC Rules. These limits are designed to provide reasonable protection against harmful interference in a residential installation. This equipment generates, uses and can radiate radio frequency energy and, if not installed and used in accordance with the instructions, may cause harmful interference to radio communications. However, there is no guarantee that interference will not occur in a particular installation. If this equipment does cause harmful interference to radio or television reception, which can be determined by turning the equipment off and on, the user is encouraged to try to correct the interference by one or more of the following measures:

- -Reorient or relocate the receiving antenna.
- -Increase the separation between the equipment and receiver.
- -Connect the equipment into an outlet on a circuit different from that to which the receiver is connected.
- Consult the dealer or an experienced radio/tv technician for help.